# **PointClickCare®**

# Home Care

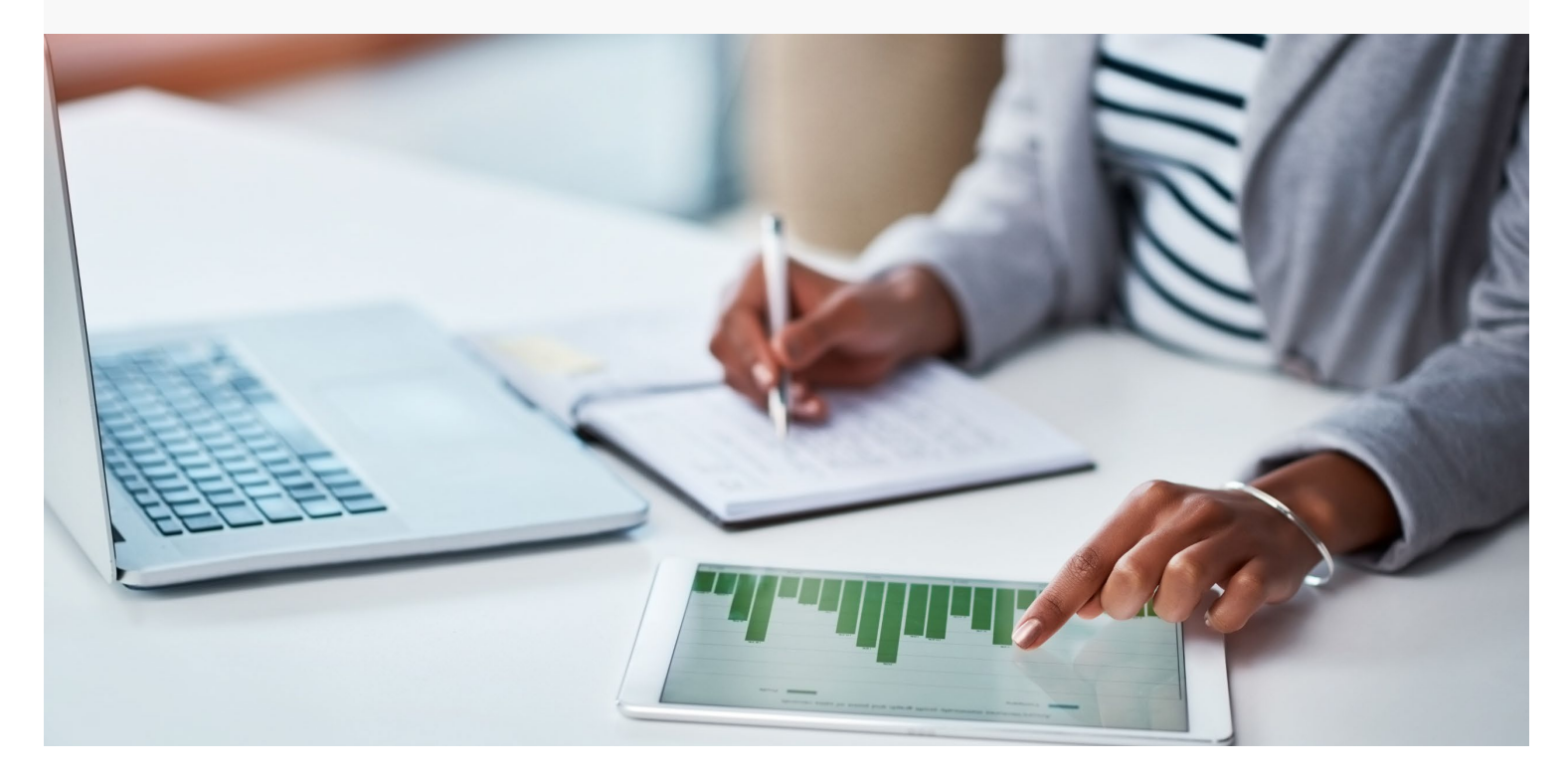

# Session Guide: Managing the Agency Schedule

#### **After this session, office staff in charge of scheduling will be able to:**

- Manage authorizations.
- Schedule either a single or series of appointments.
- Assign an employee to either a single or series of appointments.
- Manage appointment changes.
- Review Appointments.

### When to Schedule Appointments

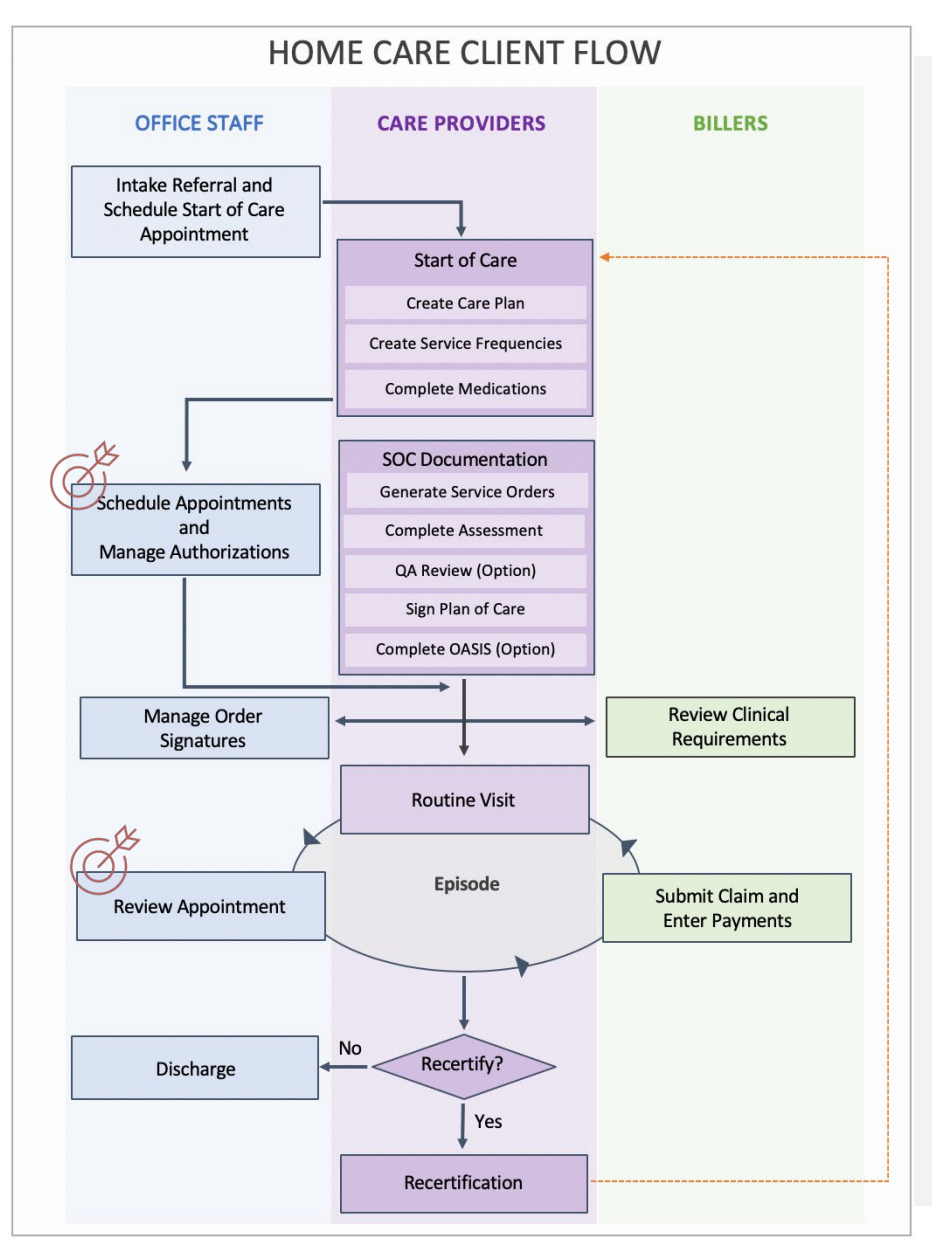

#### **You are a Scheduler. How do you fit into the agency's work flow?**

According to your agency's procedures, you are contacted and asked to schedule appointments for ordered services. You open the service orders, create appointments on the client's schedule if necessary, and assign care providers to the appointments.

If the services are fee for service, you also request authorization from the Payer so your company is reimbursed. When you receive authorization, you change the authorization status from preliminary to complete.

After appointments are on the schedule, you manage rescheduling or changes in provider schedules.

# Overview of Scheduling Tools

Click the Schedule tab to access schedules.

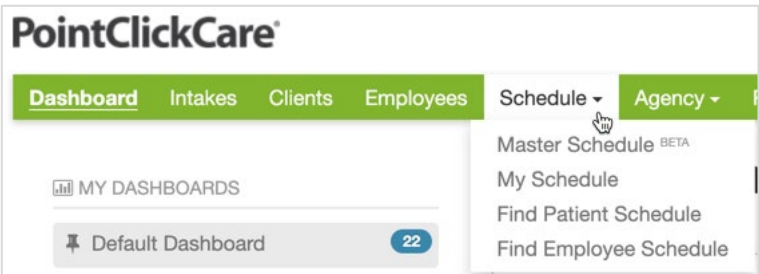

### Home Care Scheduling Tools

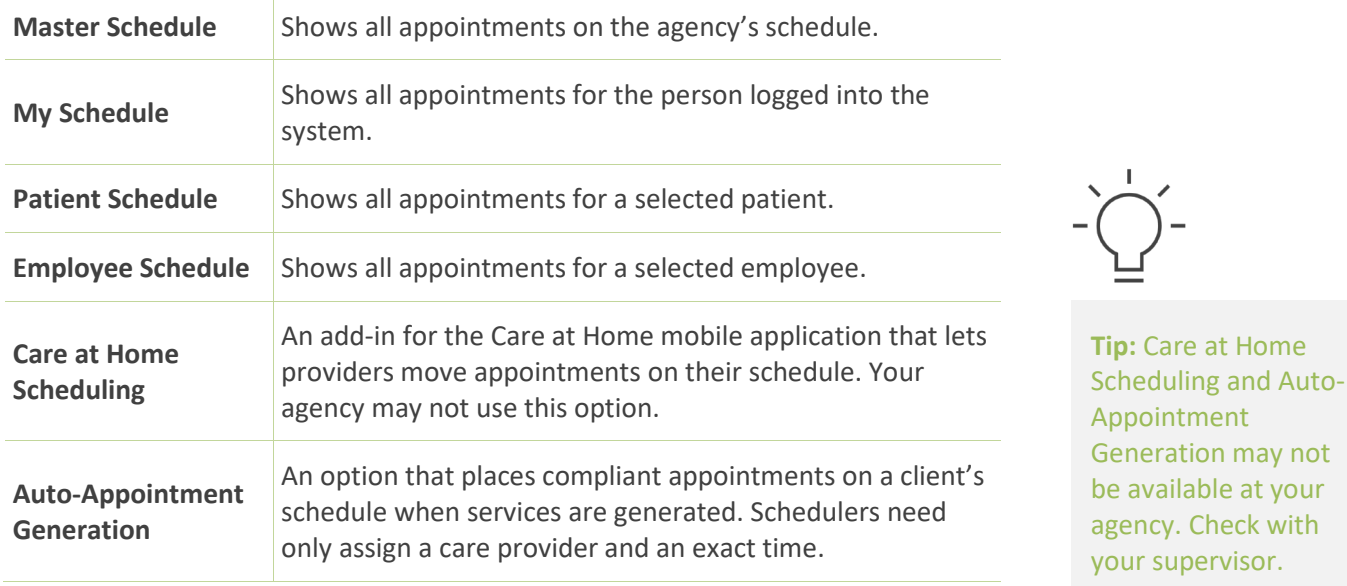

### Appointment Statuses and Color Coding

Colored tiles indicate the status of appointments on schedules.

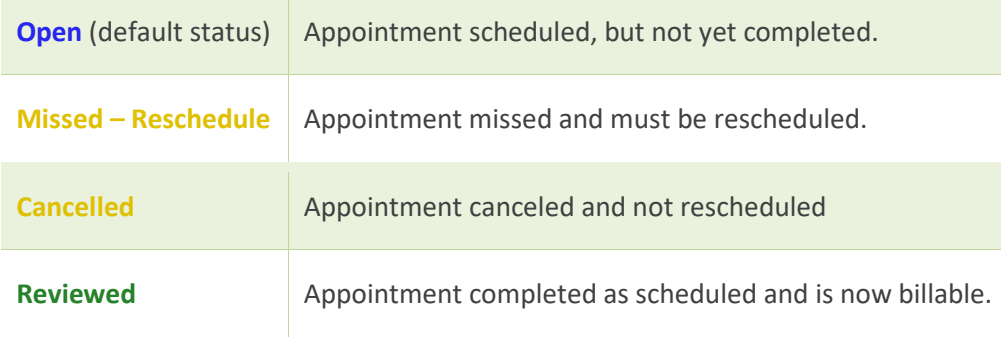

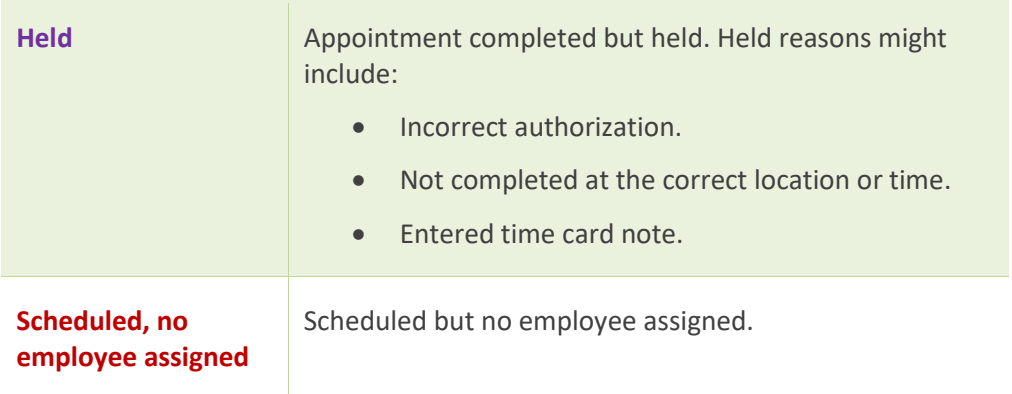

### Associated Dashboards

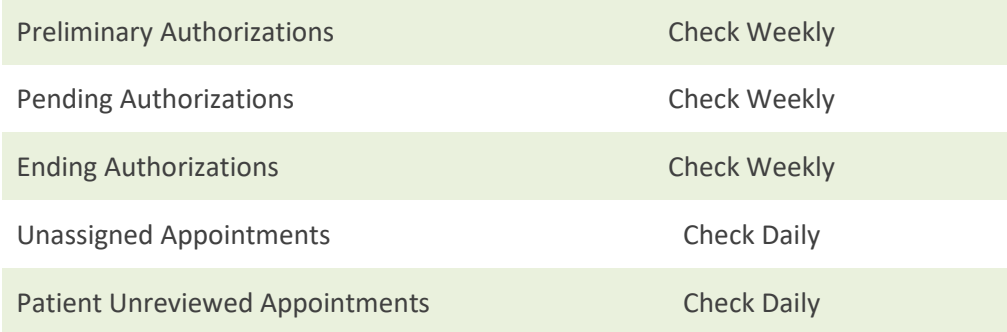

# Associated Reports

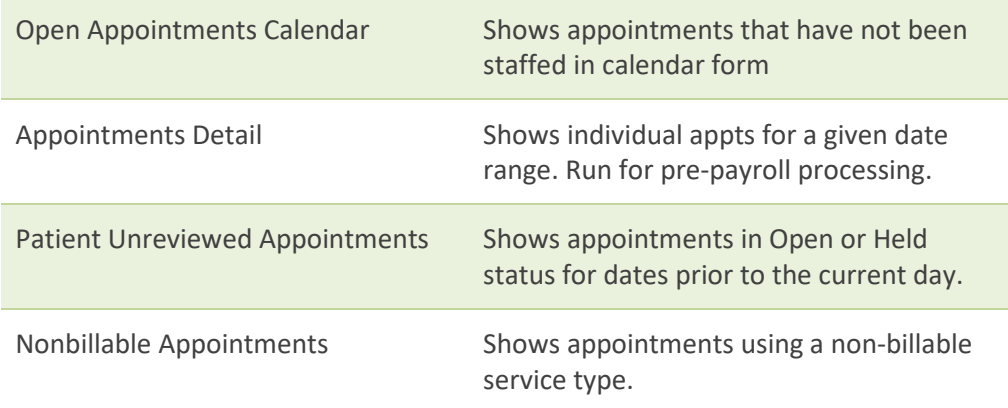

### Understanding How Scheduling Affects Agency Success

Reimbursement rates for services are configured for every payer/plan in your database during implementation. In addition, the documentation that populates the Care at Home application during visits is dependent on the service that you schedule. Your selections while scheduling appointments determine the rate charged for the visit AND the documentation created.

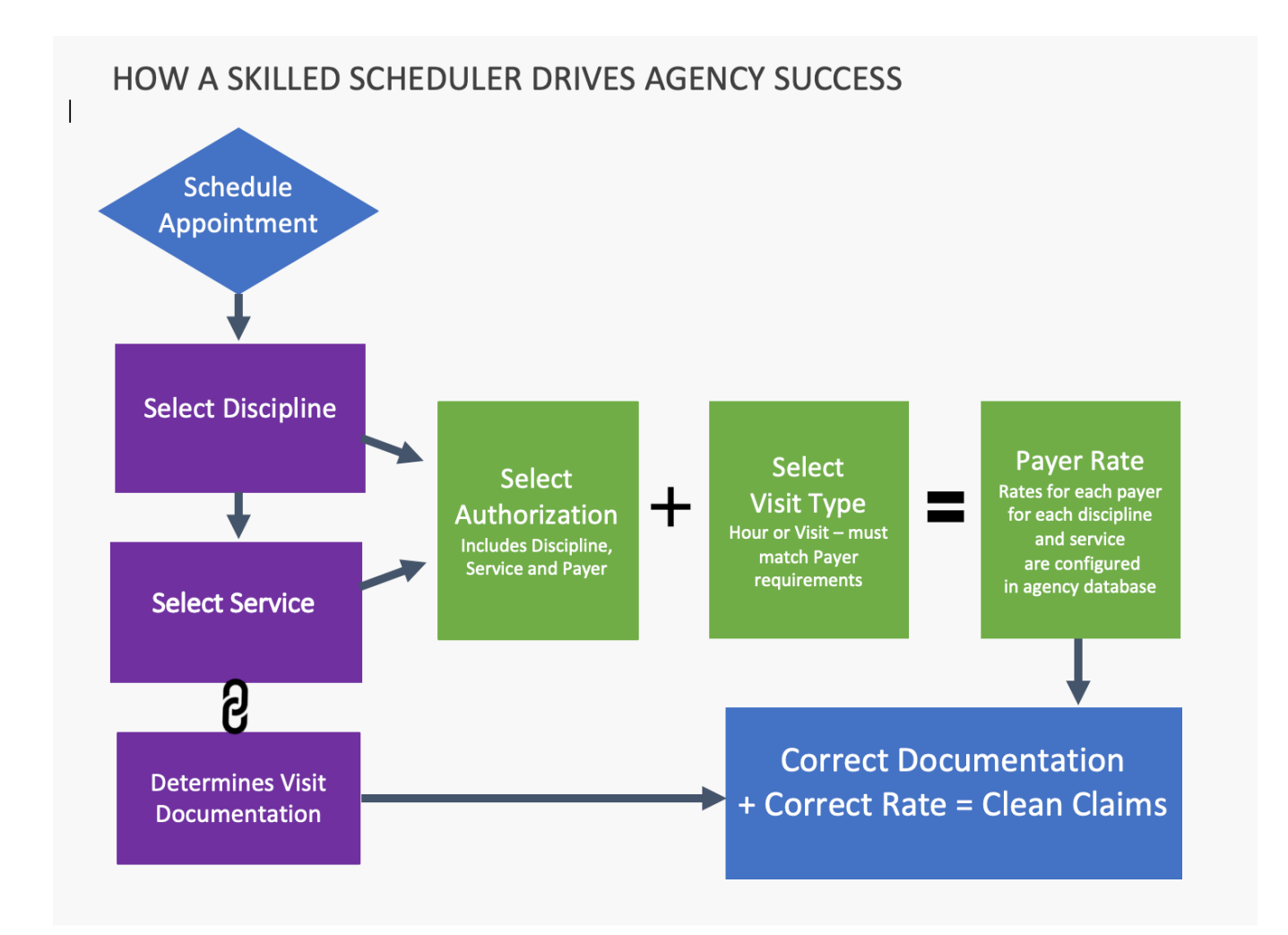

### Scheduling Continuing Services

According to your agency's procedures, you will be contacted and asked to schedule appointments for the services ordered by the clinician during the Start of Care appointment. You will review the service orders, create appointments on the client's schedule if necessary, and assign care providers to the appointments.

The process is very similar to scheduling the start of care appointment, but you may set up recurring appointments.

#### **Procedure**

- 1. From the **Schedule** menu select **Find Patient Schedule**.
- 2. Enter your search criteria in the **Select Patient** dialog, select the patient from the list of matches, and click **Accept**.
- 3. To add an appointment for the current date, click **Add Appointment**. To add an appointment on another date, double-click the calendar date cell to open the **Add Appointment** dialog box.
- 4. In the **Add Appointment** dialog, enter the following:
- 5. From a client's record, click **Schedule**.
- 6. To add an appointment for the current date, click **Add Appointment**. To add an appointment on another date, double-click the calendar date cell to open the **Add Appointment** dialog box.
- 7. In the **Add Appointment** dialog, enter the following:

#### **Service tab:**

- Select Case Record from list.
- Adjust Start, End Date and Time as necessary. (Start and End Dates refer to the start and end of a single appointment. Use the Recurrence tab to create a series of appointments.
- Select Discipline from list.
- Select the Service type.
- Select the Authorization.
- The Payroll Type defaults to the visit type set up.

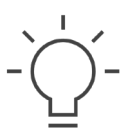

**Tip:** Discipline and Service type selections determine the rate used for billing, as defined in your payer setup.

#### **Recurrence tab:**

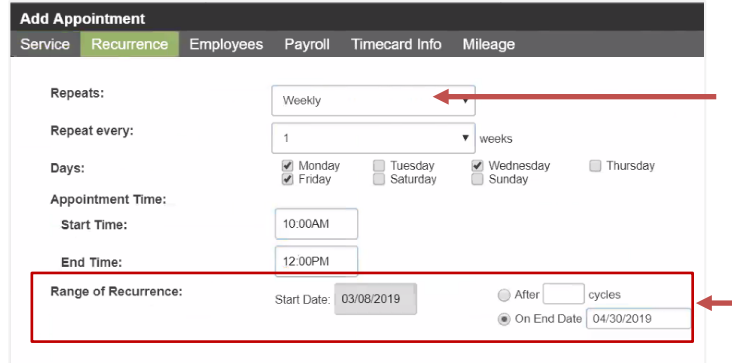

Use the Recurrence tab to enter frequency for a series of recurring visits.

Select how often frequency repeats and enter appointments in subsequent fields.

End the Range of Recurrence by either entering the total number of cycles or an end date.

#### **Employee tab:**

To assign an employee:

1. Click **Employee** tab**.** You can select an employee from the **Employee History** or click **Assign Employee** to search for an employee.

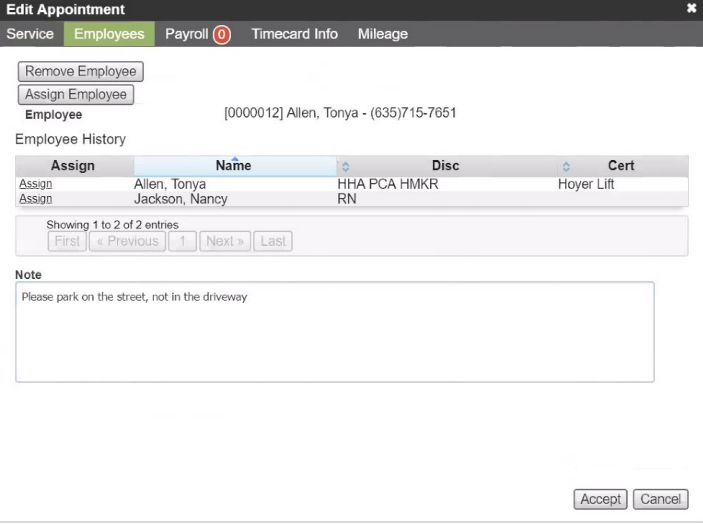

- 2. Use the Note field to communicate details relevant to the appointment (such as patient special requests). These notes display on the Care at Home application.
- 3. Click **Accept** to complete the appointment.

Add Appointment

# Managing Appointments Using Master Schedule

The Master Schedule allows you to view and manage all appointments on your agency's schedule. You can filter the schedule in many ways, change the time frame, drag appointments to another time or employee, and add an appointment.

### **Master Employee Schedule**

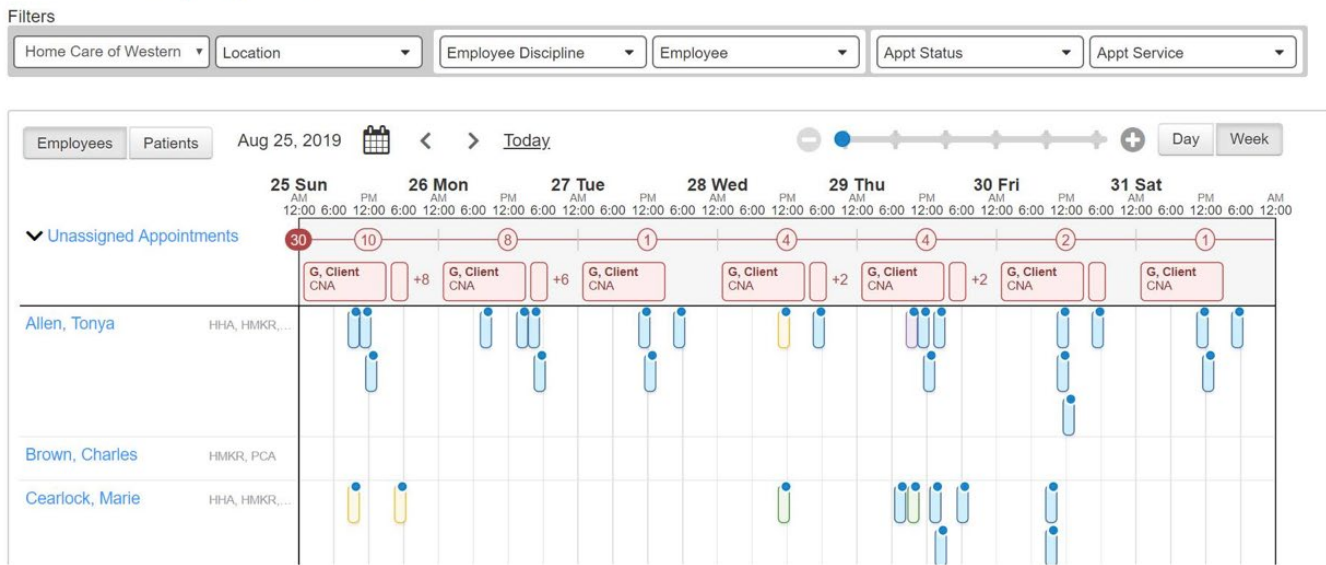

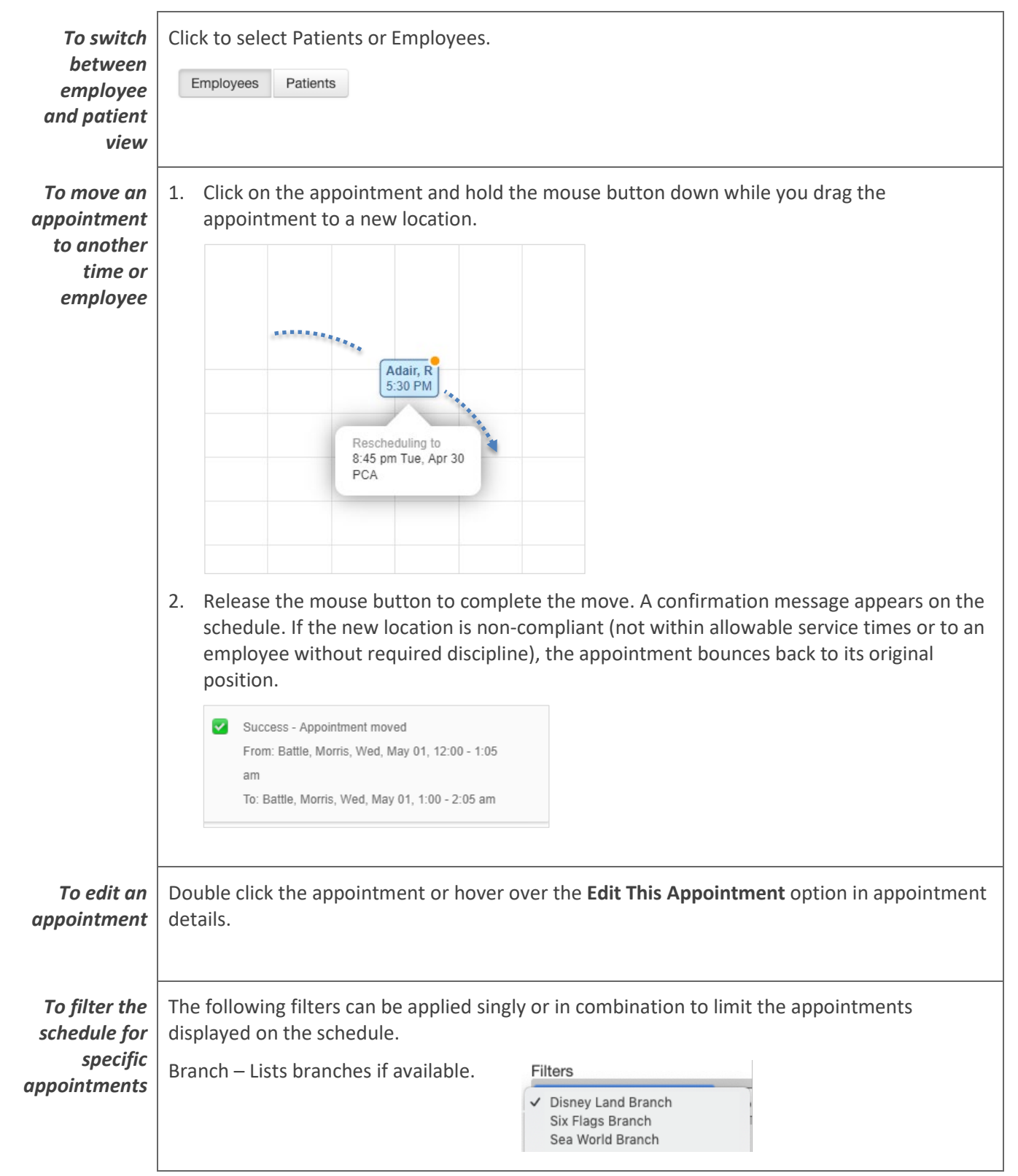

#### **Master Schedule Actions:**

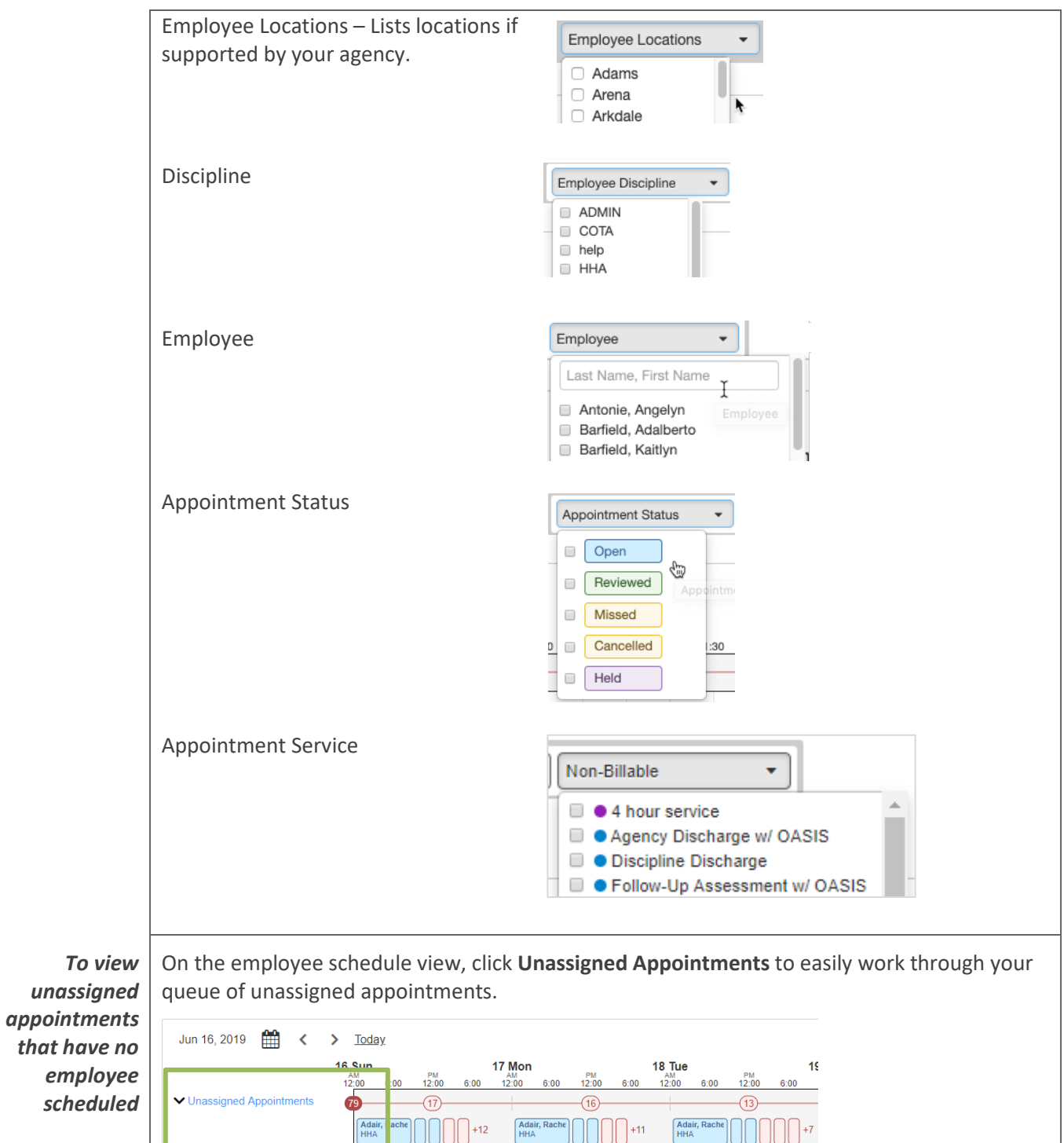

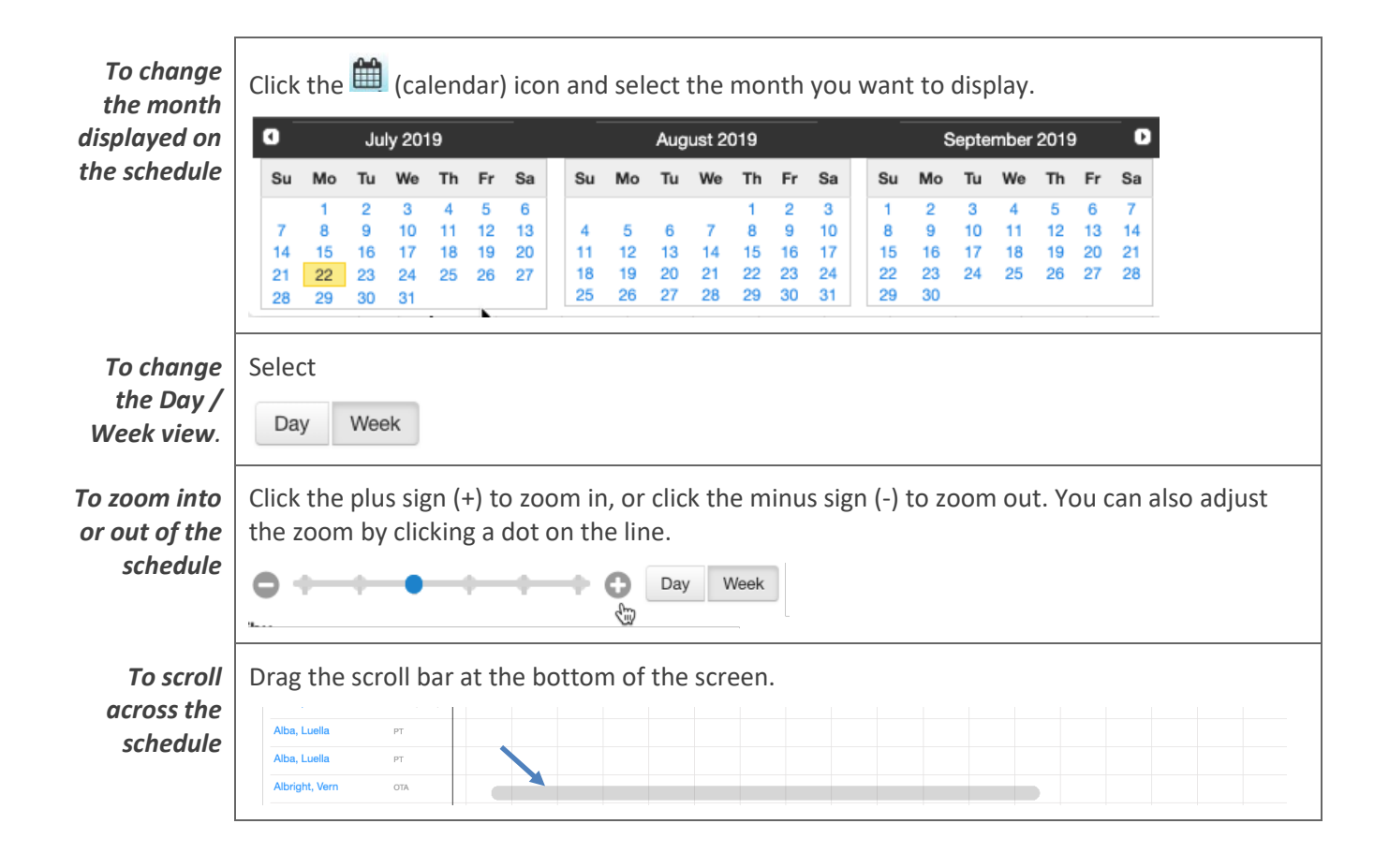

# Understanding and Managing Authorizations

Service authorizations are automatically created when the start of care clinician creates services orders.

**Payers that do not require prior authorization**, such as Medicare, will not require management of authorization. Service changes are managed from the Care Plan by the clinician.

**For Payers that do require an authorization**, the automatically created authorization is in a Preliminary status. This allows you to schedule the appointments according to your service orders. However, you must contact the payer and request authorization for those services so that the agency is paid.

**Managing Authorizations: via dashboards and/or the Authorizations console (Agency>>Authorizations)**

1. Monitor your **Preliminary Authorizations** dashboard to identify auths that require attention.

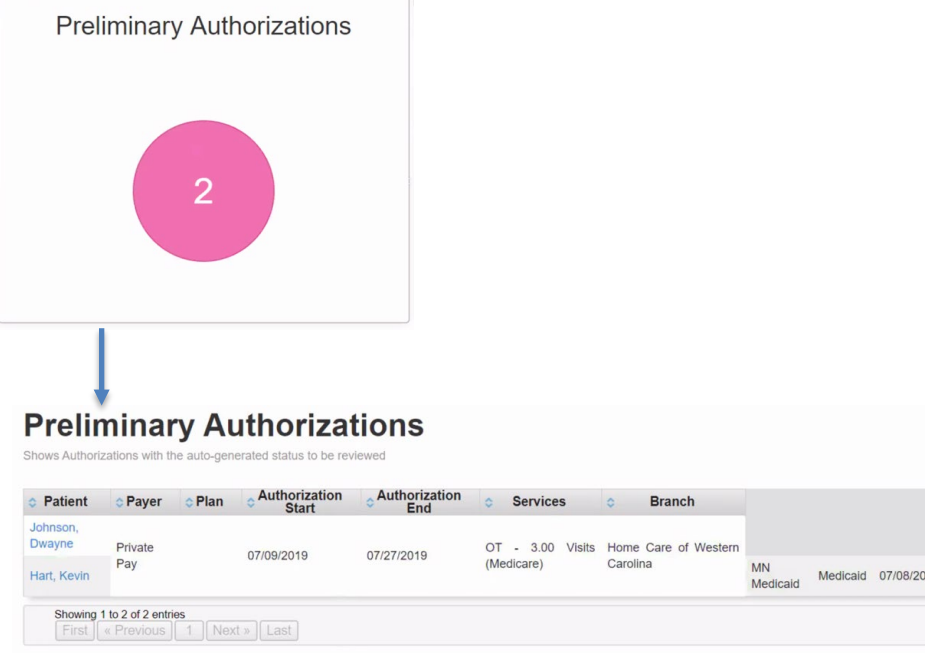

- 2. Click the Patient name hyperlink to access the authorization. Note that for fee for service payers, each discipline has a separate authorization.
- 3. For the authorization that you want to manage, click Edit.

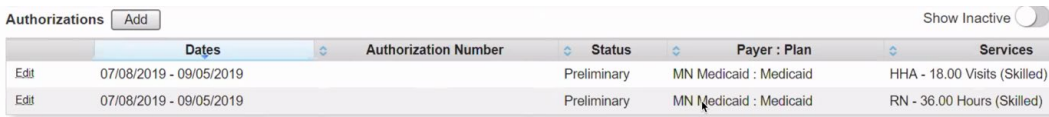

4. When you receive approval for an authorization from a payer, change the status from Pending to Complete and enter the authorization number.

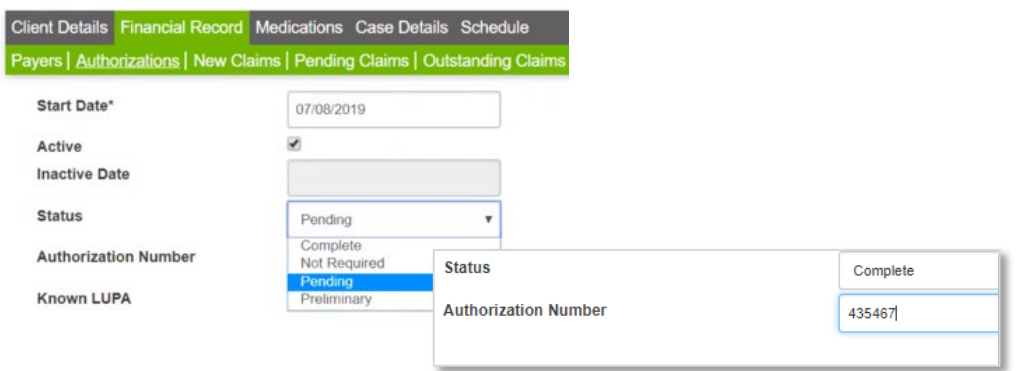

# Managing Completed Appointments

### Overview

As care providers complete visits on the Care at Home application, information is synced back to the web. Home Care confirms the appointment details and changes the status on the schedule to either **Reviewed** or **Held**. Charges for Reviewed appointments flow to the client's financial account for billing. You must manually clear issues in Held appointments and mark them as Reviewed before charges are billable

If an appointment is missed or cancelled, you can open the appointment and change the status from **Open** to **Missed – Reschedule** or **Missed – Cancelled**.

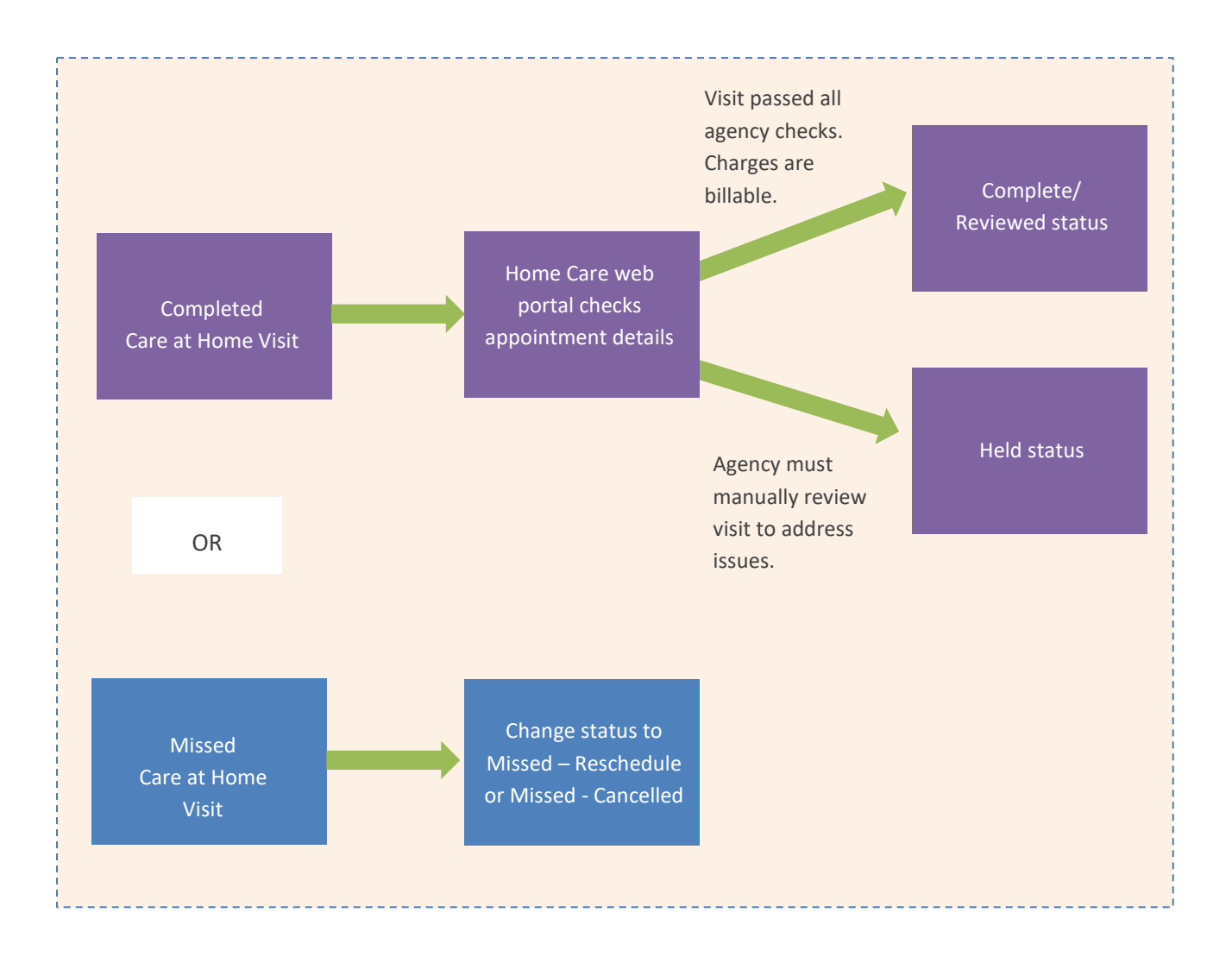

### Managing Appointment Status

You can open an appointment's details to change the status to Canceled, Missed, Deleted, Held or Reviewed.

#### **To change an appointment's status**

- 1. Open either a patient or employee schedule.
- 2. To open the appointment, click the appointment block.
- 3. Click the Status field to select an appointment status.

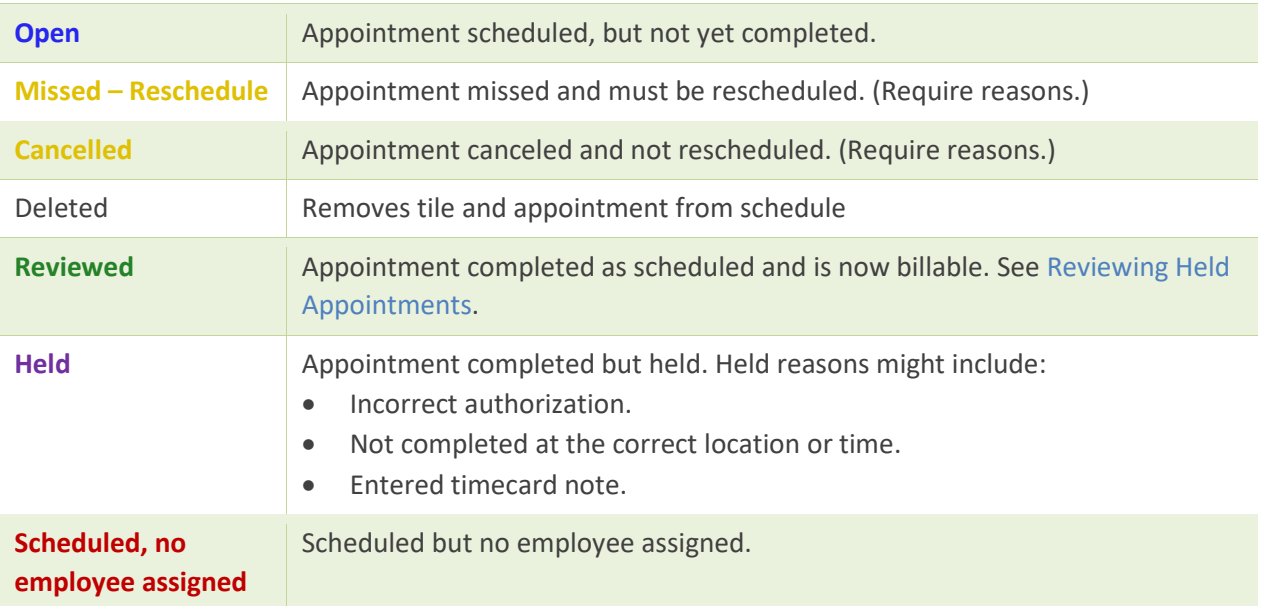

#### <span id="page-15-0"></span>Reviewing Held Appointments

You must review Held appointments and clear all issues before charges flow to the client's financial account for billing.

#### **To view Held reasons**

- 1. Open either a client or employee schedule.
- 2. To review issues related to a Held appointment, click the appointment block.

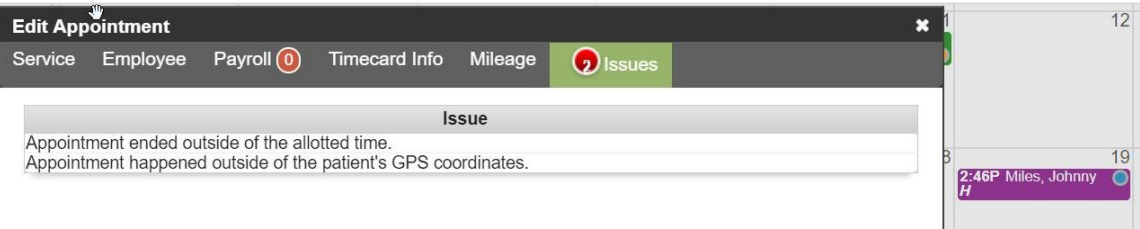

3. Click the **Timecard Info** tab to view the issue details.

#### **To change a Held appointment to Reviewed status**

After you have resolved issues with a held appointment, you need to mark it Reviewed.

- 1. Select the appointment by hovering over the appointment and pressing Shift+click. Select **Review Appointment**. The appointment turns green to show when marked Reviewed.
- 2. Open the appointment by clicking on the block on the schedule. Click in the Status field and select Reviewed. Click Accept. The appointment turns green (Reviewed).

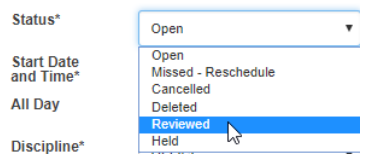

**Tip:**

To view appointment details, hover your mouse over an appointment

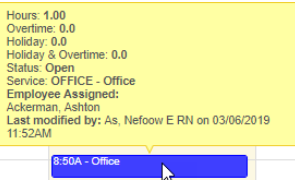

# Associated Reports and Dashboards

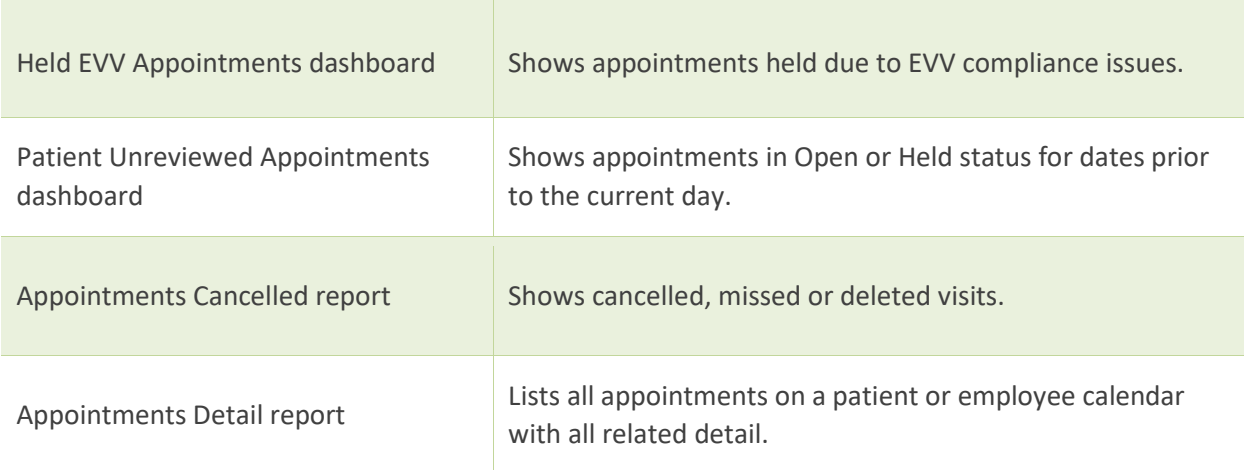

# Workflow Considerations

- Who will notify you when services are generated so that you can schedule the associated appointments?
- Does your agency use auto-generated appointments?
- Does your agency use Care at Home Scheduling?

### Notes